## **Assignment: Submit Google Doc**

This guide describes how to submit a Google Doc for an assignment.

## Step-by-step guide

- 1. Click the title of the assignment on the main course page.
- 2. Click the **Add Submission** link below the assignment description.

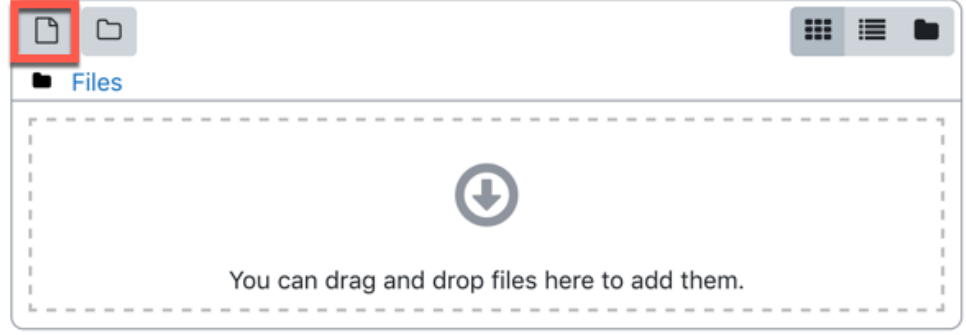

3. After clicking the add button, the **File picker** window appears.

## **File picker**

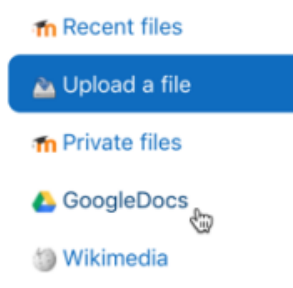

- 4. From the **File picker** window, click the **GoogleDocs** link on the side menu.
- 5. Click the **Login to your account** button to log into your Google account and click a file select it.
- 6. After selecting a file, it should appear in the window as the submission. Click **Save changes**.

## Related Articles

- [Alternative File Format Conversion Tool](https://confluence.appstate.edu/display/ATKB/Alternative+File+Format+Conversion+Tool)
- [Assignment: Submitting a Turnitin Assignment](https://confluence.appstate.edu/display/ATKB/Assignment%3A+Submitting+a+Turnitin+Assignment)
- [AsULearn Mobile App](https://confluence.appstate.edu/display/ATKB/AsULearn+Mobile+App)
- [AsULearn Student Support](https://confluence.appstate.edu/display/ATKB/AsULearn+Student+Support)
- [AsULearn-Syllabus Chatbot](https://confluence.appstate.edu/display/ATKB/AsULearn-Syllabus+Chatbot)
- [Course Access and Retention](https://confluence.appstate.edu/display/ATKB/Course+Access+and+Retention)
- [Courses Not Visible](https://confluence.appstate.edu/display/ATKB/Courses+Not+Visible)
- [I can't see my grades in AsULearn.](https://confluence.appstate.edu/pages/viewpage.action?pageId=34111989)
- [Log In Troubleshooting](https://confluence.appstate.edu/display/ATKB/Log+In+Troubleshooting)
- [Navigating AsULearn](https://confluence.appstate.edu/display/ATKB/Navigating+AsULearn)
- [Pages Not Displaying Correctly](https://confluence.appstate.edu/display/ATKB/Pages+Not+Displaying+Correctly)
- [Profile Settings in AsULearn](https://confluence.appstate.edu/display/ATKB/Profile+Settings+in+AsULearn)
- [Quiz: Best Practices for Students](https://confluence.appstate.edu/display/ATKB/Quiz%3A+Best+Practices+for+Students) [Respondus LockDown Browser](https://confluence.appstate.edu/display/ATKB/Respondus+LockDown+Browser)
- [Safe Exam Browser \(SEB\) Student Guide](https://confluence.appstate.edu/display/ATKB/Safe+Exam+Browser+%28SEB%29+-+Student+Guide)
- [Voice Thread: Submitting Assignments](https://confluence.appstate.edu/display/ATKB/Voice+Thread%3A+Submitting+Assignments)
- [Zoom Web Conferencing: Classes, Group Work, Collaboration](https://confluence.appstate.edu/display/ATKB/Zoom+Web+Conferencing%3A+Classes%2C+Group+Work%2C+Collaboration)
- [Zoom: Breakout Rooms Troubleshooting](https://confluence.appstate.edu/display/ATKB/Zoom%3A+Breakout+Rooms+-+Troubleshooting)

**[Search Knowledge Base](https://confluence.appstate.edu/display/ATKB)** 

**[Submit a Service Request](http://tech.appstate.edu/)**

**We value your feedback! Click [HERE](https://jira.appstate.edu/servicedesk/customer/portal/8/create/367) to suggest updates to an existing article, request a new article, or submit an idea.**